# HP Operations Orchestration Software

Software Version: 7.20

CA Unicenter Network/Systems Management Integration

Document Release Date: July 2008 Software Release Date: July 2008

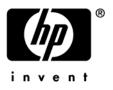

### Legal Notices

#### Warranty

The only warranties for HP products and services are set forth in the express warranty statements accompanying such products and services. Nothing herein should be construed as constituting an additional warranty. HP shall not be liable for technical or editorial errors or omissions contained herein.

The information contained herein is subject to change without notice.

#### Restricted Rights Legend

Confidential computer software. Valid license from HP required for possession, use or copying. Consistent with FAR 12.211 and 12.212, Commercial Computer Software, Computer Software Documentation, and Technical Data for Commercial Items are licensed to the U.S. Government under vendor's standard commercial license.

#### **Copyright Notices**

© Copyright 2008 Hewlett-Packard Development Company, L.P.

#### **Trademark Notices**

All marks mentioned in this document are the property of their respective owners.

### **Documentation Updates**

The title page of this document contains the following identifying information:

- Software Version number, which indicates the software version.
  - The number before the period identifies the major release number.
  - The first number after the period identifies the minor release number.
  - The second number after the period represents the minor-minor release number.
- Document Release Date, which changes each time the document is updated.
- Software Release Date, which indicates the release date of this version of the software."

You will also receive updated or new editions if you subscribe to the appropriate product support service. If you have additional questions, contact your HP Sales Representative.

# **Event Management**

Event-management integration allows users to automatically run a flow when an event matching a certain set of criteria arrives. Setting this up requires several steps.

- 1. Create a message definition that describes which events will trigger the flow.
- 2. Create a message action for this message definition. The message action specifies the flow to run and starts the external RSFlowInvoke utility to run the flow.

#### **Creating a Message Definition for Incoming Events**

In order for an action will run in response to events, you define the specific incoming message that will trigger the action. The following steps assume that the event log contains a copy of the event that will trigger your action. If the event has not been logged, you can trigger a test event. This is documented in a later section in this paper.

- 1. Open the Event Management console (Start->All Programs->Computer Associates->Unicenter->NSM->Enterprise Management->EM Classic).
- 2. Click the Windows icon.
- 3. Click the Event icon.
- 4. Click the Console Logs icon.
- 5. Right-click the event you wish to create a message definition for, and select **Define Message Record**.

The message record window opens, and NSM fills in the Message id field.

- 6. To trigger on multiple event types, use \* as a wildcard in this field.
- 7. In the **Description** field, add a meaningful description for the message.
- 8. You may want to delete domain user and domain node values, unless you only want to match the message from specific users or nodes.
- 9. You may also want to delete the value from the **Program** field under the **More** tab.
- 10. Click Save.

#### **Creating a Message Action and Associating It with the Message**

Now that you have a message definition, you can create actions to associate with it. Event actions automatically perform an action when an incoming event is received. These actions can be simple internal tasks, such as highlighting the event in the event log, or they can also execute commands on either a local or remote machine. The following steps will run a command on the local host.

- 1. On the **Message Definitions** screen, click the **Actions** button.
- 2. Click New.
- 3. Pick a sequence number (for example, 10).
- 4. In the **text** field, enter the command line you wish to run (for example, 'c:\run.bat').
- 5. On the Action drop down, select COMMAND.
- 6. To save your action, click OK.
- 7. To update the message definitions, in the command line, run **oprcmd opreload**.

You can now close the Message Action Summary window.

### **Triggering a Test Event**

• To trigger a test event, use either the cawto or cawtor command line tool, using syntax such as the following:

cawto TestMessage

This sends the event containing the text 'TestMessage' to the NSM event log.

#### Accessing Event Information from the .bat File.

Many data about the event are put into environment variables when running a command.

 To obtain a full list of event these environment variables and their values, add the following line to your bat file:

set > c:\environment.txt

This puts a list of all environment variables in the environment.txt file.

Below are some of the event-related environment variables and what they mean.

| Variable          | Value                                                                 |
|-------------------|-----------------------------------------------------------------------|
| EVENT_DATEGEN     | The date that the event occurred                                      |
| EVENT_LOGRECID    | ID of the last event written to the log when this command was started |
| EVENT_MSGLOGRECID | ID of the message that triggered command execution.                   |
| EVENT_NODEDOMAIN  | Domain of the node where the event occurred                           |
| EVENT_NODEID      | Domain\host of the node where the event occurred                      |
| EVENT_NODENAME    | Host name of the node where the event occurred.                       |
| EVENT_PID         | PID of the process that notified NSM of the event                     |
| EVENT_PROGRAM     | Name of the program that notified NSM of the event                    |
| EVENT_SEQNO       | Sequence number of the action that launched this command              |
| EVENT_TAG         | Tag of the event in NSM                                               |
| EVENT_TEXT        | Message that was sent in the event                                    |
| EVENT_TIMEGEN     | Time that the event was generated                                     |
| EVENT_TOKEN       | Token of the message rule that matched the event                      |
| EVENT_TYPE        | The NSM type of the event                                             |
| EVENT_USERID      | Username on the node that created the event                           |

The following bat file will run the Windows Health check against any host that logs my error: c:\RSFlowinvoke

"https://%MY\_HOST%:8443/OpsForce/services/http/run/Library/Accelerator

Packs/Operating Systems/Windows Management/Windows Health Check?host=%EVENT\_NODENAME%&sendEmail=No" -u ss -p ss -rc 1 > c:\request.txt

Note this batch file redirects the output of RSFlowInvoke to c:\request.txt in order to make debugging easier.

### Alert Management

In NSM, alerts can be created from any incoming event, but only from events. For this reason, this section of this document assumes that you have already familiarized yourself with event management.

#### **Creating an Alert from an Event**

#### To create an alert from an event

- 1. Create a message definition for the event and add a message action.
- 2. Instead of starting a command with the message action, choose **Alert** from the **Action** drop down.

For more information see the Event Management section on creating a message action.

3. To generate a test alert, instigate a test event that matches the message definition. For more on creating a test event, see the Event Management section of this document.

### **Creating a User Action**

Events can automatically trigger actions when an event matches a specific rule set. Alerts cannot automatically trigger actions. However, there is a predefined list of user actions that can be performed on an alert. To launch a flow automatically from an alert, you launch it from the event message definition that creates the alert.

- 1. Open the Management Command Center (Start->All Programs->Computer Associates->Unicenter->NSM->Management Command Center).
- 2. Select the View drop-down box.
- 3. Select Alerts.
- 4. You can use this view to see alerts that have arrived.
- 5. Select My Actions, and then click Define Actions.
- 6. Click New.
- 7. In the **command** field, type a command using the following syntax to run an external run.bat file:

 $COMMAND(c:\run.bat)$ 

8. Click **OK**.

#### **Unicenter Service Desk Integration**

You can use NSM to collect and manage incoming events from a variety of devices. Service Desk is a service-desk ticketing system. NSM includes an integration that enables it to create and close NSM tickets based on alerts. Note that in some versions of Unicenter Service Desk this integration appears to be broken.

#### **Enabling Integration**

For the integration to open Service Desk requests, you must provide a means of contacting the service desk server:

- 1. Open the Management Command Center (Start->All Programs->Computer Associates->Unicenter->NSM->Management Command Center).
- 2. Select View, then Options.
- 3. Select Connections.
- 4. Type in the URL of your service desk web client (for example: http://erebus:8080/CAisd/pdmweb.exe).
- 5. Select File, then Exit.
- 6. Open the Alert Management console (Start->All Programs->Computer Associates->Unicenter->NSM->Enterprise Management->EM Classic).
- 7. Click the Windows icon.
- 8. Click the AMS icon.
- 9. Click the Alert Global Definitions icon.
- 10. Specify the Service Desk URL, username, and password.

The URL is the URL of the Service Desk Web server (For example, http://erebus:8080/axis/services/USD\_R11\_WebService).

11. Click Save.

### **Specifying Policies for Alert Life Cycles**

You can open or close Service Desk requests based on what happened to an alert. You do so by setting policies in the Alert class.

- 1. Open the Alert Management console (Start->All Programs->Computer Associates->Unicenter->NSM->Enterprise Management->EM Classic).
- 2. Click the Windows icon.
- 3. Click the AMS icon.
- 4. Click the Alert Classes icon.
- 5. Double click the name of the alert class you wish to modify.
- 6. Select the Actions tab.
- 7. Check the desired fields for the Service Desk Integration.
- 8. You may also want to delete the value from the **Program** field under the **More** tab.
- 9. Click Save.

## **WorldView Integration**

WorldView is a tool that shows users a network topology and enables them to view alerts and interact with topology components. Using our integration with WorldView, you can launch a flow from WorldView's right-click menu.

#### **Running a Flow**

You start a flow from WorldView by creating a batch file that will execute RSFlowInvoke. WorldView can pass information about the managed object into the batch file in the form of command line parameters.

- 1. Open up the WorldView 2-D Map. (Start-> All Programs-> Computer Associated-> Unicenter-> NSM-> WorldView-> 2-D Map
- 2. Scroll to the object for which you want to add a flow.
- 3. Right-click the object and select Edit Class.
- 4. Click Menu.
- 5. Click Insert.
- 6. Type a name for the menu item.

The type is "Batch," and the command is the full path to your batch file.

7. From the parameters inset list, add any parameters you want

**Note:** The parameters are passed in the order that you add them. For example, you might update the menu for a computer object, and pass the address property.

8. Click OK to save your menu modification.

Take a look at the following sample .bat file:

```
echo %1%
c:\RSFlowinvoke
"https://%MY_HOST%:8443/OpsForce/services/http/run/Library/Accelerator
Packs/Operating Systems/Windows Management/Windows Health
Check?host=%1%&sendEmail=No" -u ss -p ss -rc 1 >WVrequest.txt
```

Note that this bat file echoes the first input to the screen, and also redirects the Process Automation System Central response to a text file in order to simplify debugging.